# How to Add a Freeze Frame Effect

In this tutorial, we will show you 2 methods to create a freeze frame effect. You will also learn how to add effects to a freeze frame and how to add transitions to blend from a freeze frame into a video clip.

### How to Use the Freeze Frame Feature

For the first method we will use the Freeze Frame feature. Open VideoStudio in the **Edit** tab and add the video clips you want to work with to the **Video** track on your timeline.

Drag the scrubber to the point on your timeline where you want to freeze frame.

Next, click on **Edit** > **Freeze Frame**.

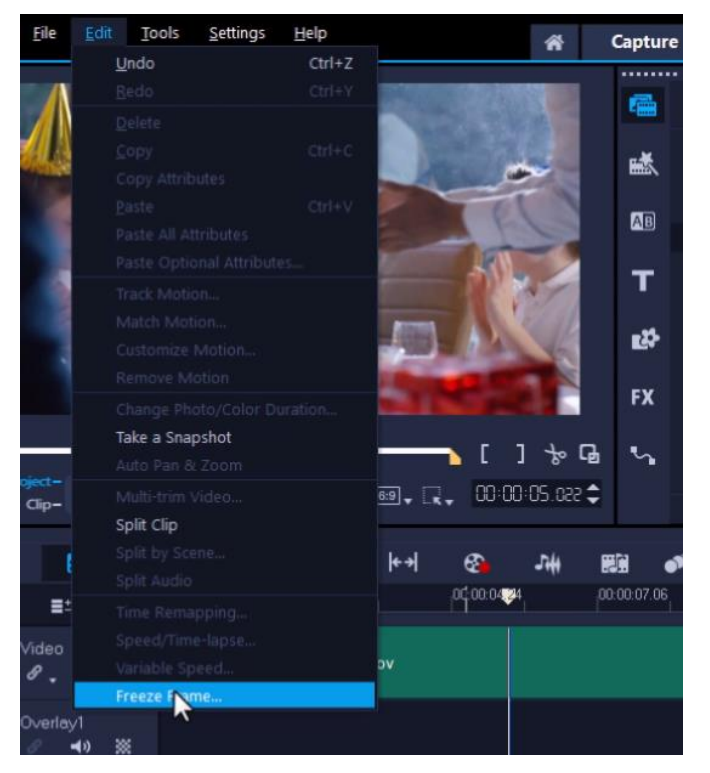

Alternatively, right-click on the timeline and select **Speed** > **Freeze Frame**.

*NOTE: If you are using VideoStudio 2018 or lower, the freeze frame option is a separate item on the right-click menu, not grouped with the other speed tools.*

A dialogue box will pop up and you'll see a preview of the frame you want to freeze.

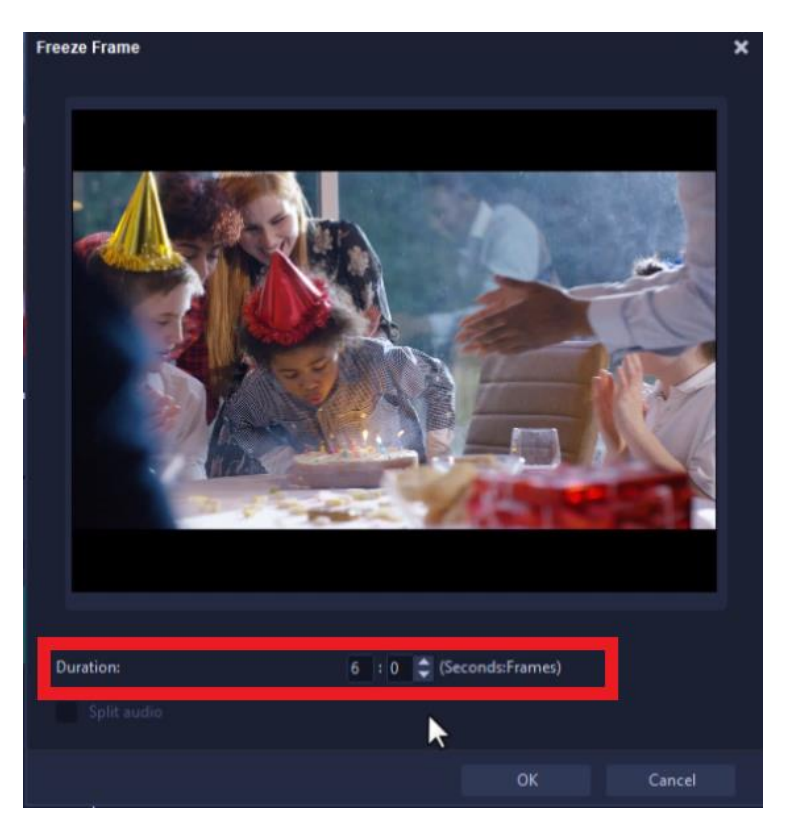

Adjust the duration of the freeze frame in seconds and frames, then click **OK**. The video clip will automatically split into two parts with the new freeze frame in the middle.

To shorten or lengthen the duration of the freeze frame, click on the frame on the timeline. Hover your mouse over the left or right of the clip and drag it to extend the length longer or shorter.

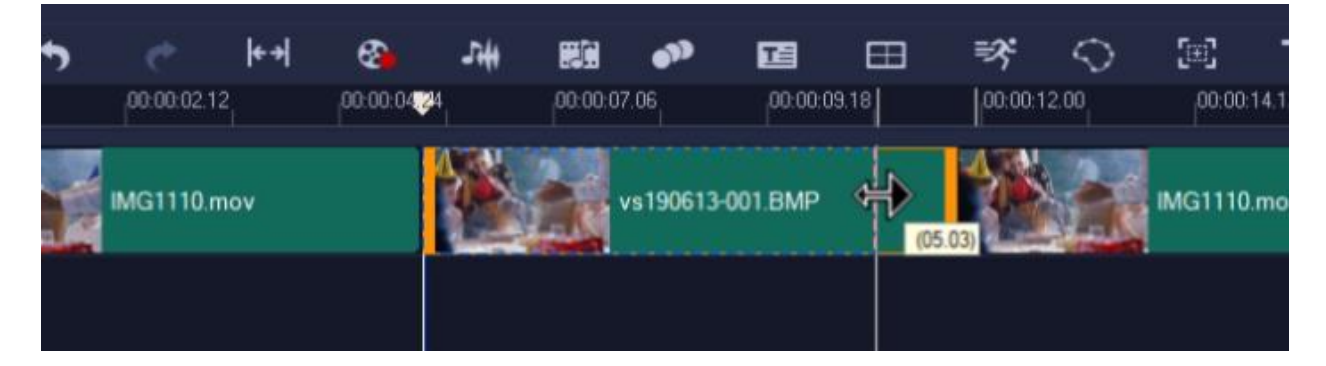

## Adding Effects to a Freeze Frame

Another thing you can do to even further emphasize this moment is to add an effect to the static frame.

Click on the **FX** tab, and choose from any of the effects in the library. Then drag the effect on top of the snapshot on the timeline. In this example we are using the **Colored Pen** effect.

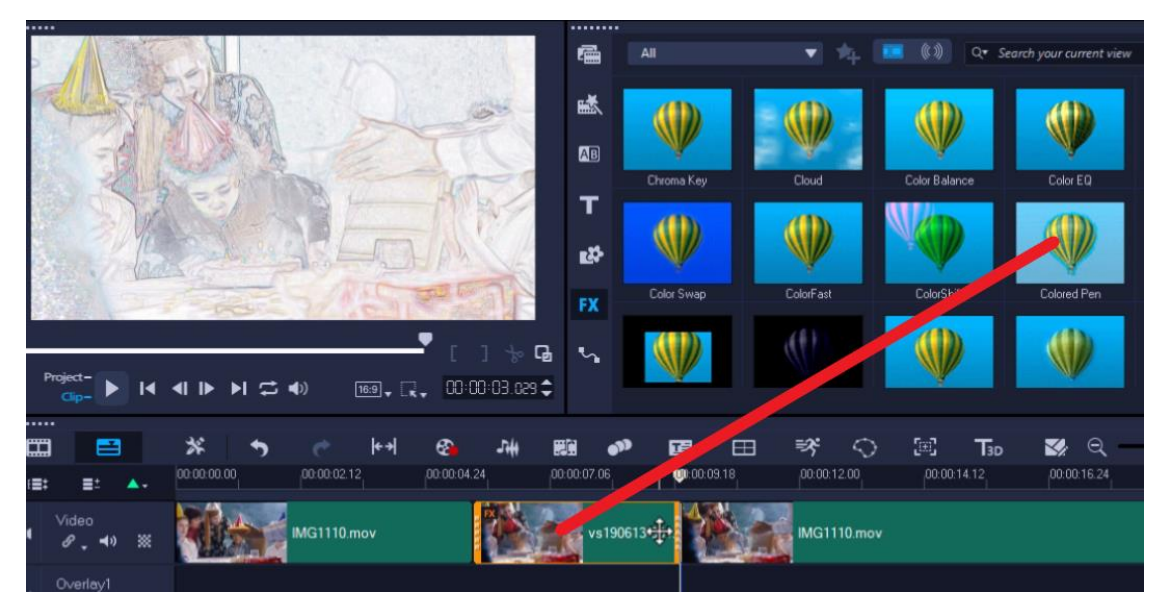

Next, click on the **Transitions** tab, select the **Crossfade** transition and drag that between the static image and the final video clip.

This will create a smoother transition between the freeze frame and the video clip.

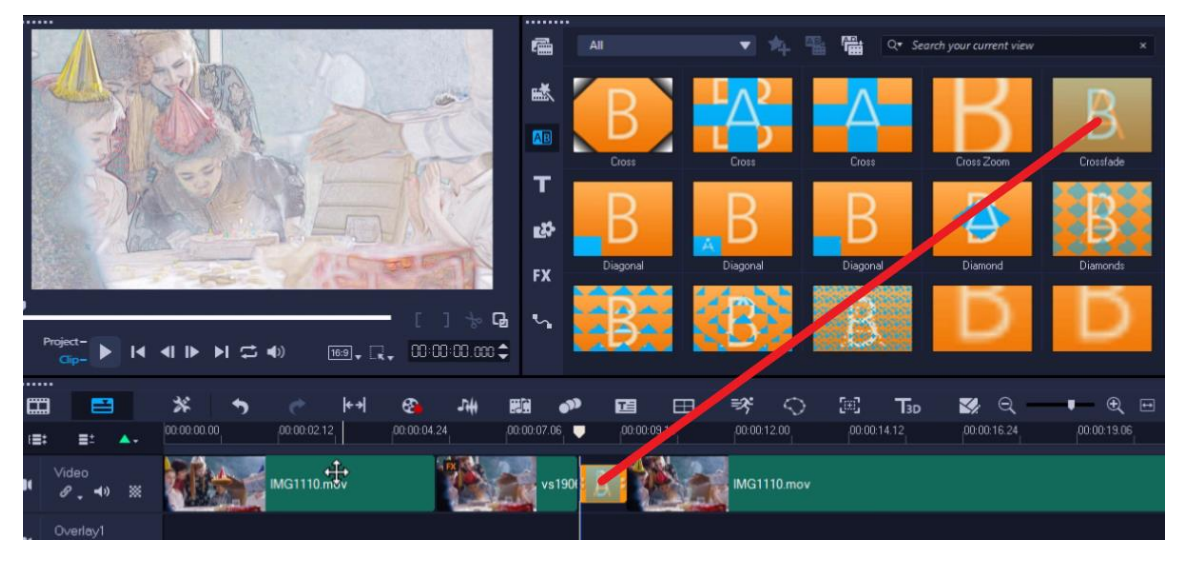

Press **Play** to preview and you'll see you now have a unique clip to share with your friends and family.

## How to Take a Snapshot

For the second freeze frame method, we will use the **Take a Snapshot** tool and manually split the video clip where we want to insert the freeze frame.

Drag the scrubber where you want to freeze frame. Click on **Edit** > **Take a Snapshot**.

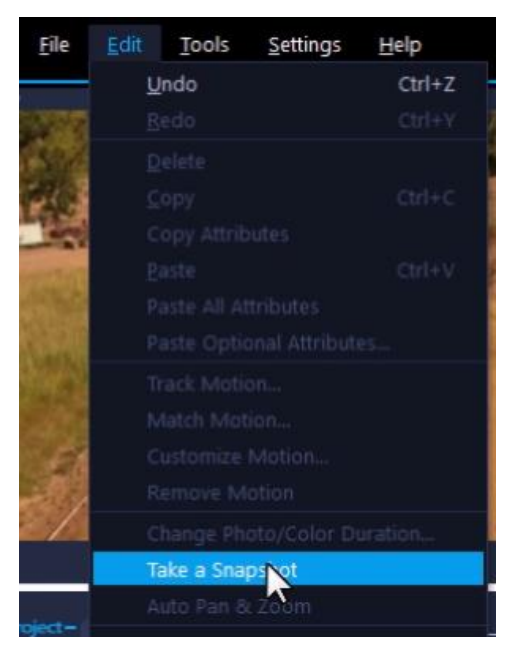

Now a snapshot image will be taken of this frame and added to your library.

Click on the video clip once again, then right-click on the timeline, and select **Split Clip** or tap the letter **S** on the keyboard to split the clip.

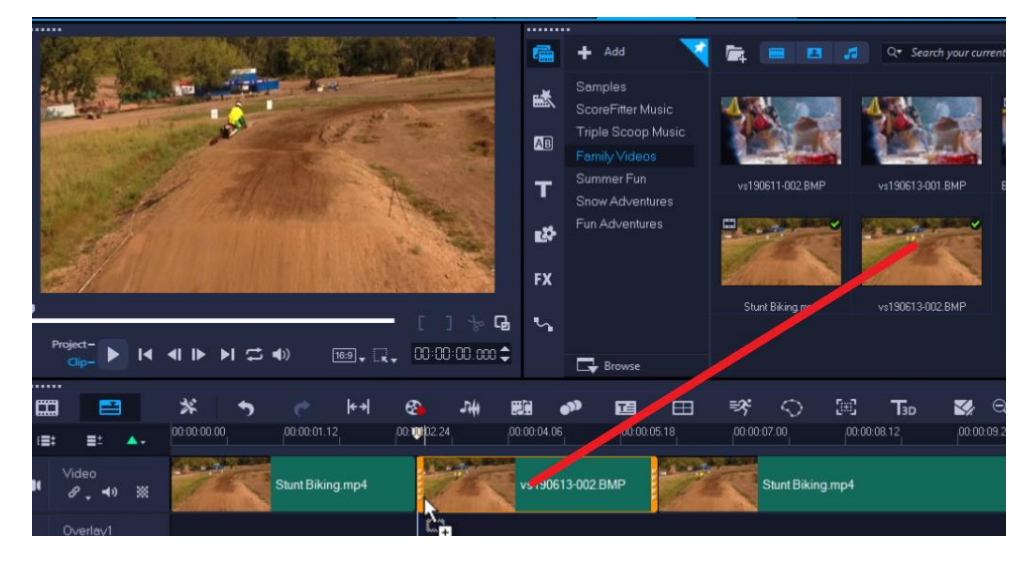

Drag the snapshot from the library and place it in between the two clips

## Adding a Pan and Zoom Effect

Double-click on the snapshot on the timeline to open the **Options** panel. On the **Edit** tab, click **Pan & Zoom** and select one of the pre-set options so it zooms up on the focus subject in the snapshot.

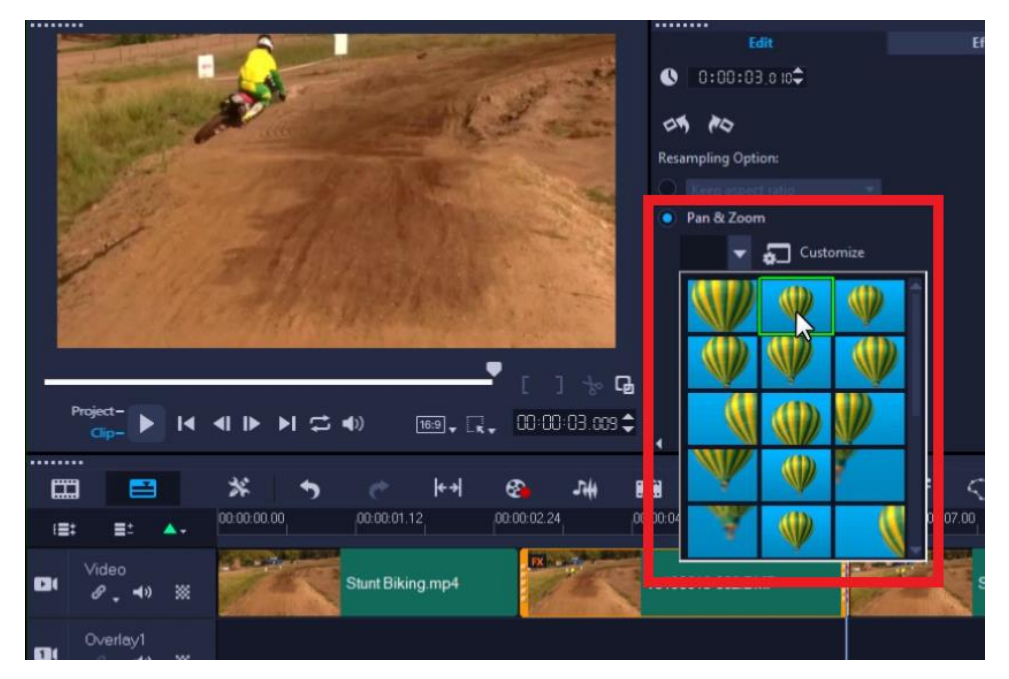

Finally, add a transition between the snapshot and the last clip so it has a nice smooth transition between the effect and the video.

Want more creative options? [Check out this tutorial](https://learn.corel.com/tutorials/how-to-add-a-freeze-frame-effect/) to see how to bring your snapshot into an image editing program like PaintShop Pro to make adjustments and add effects before using it as a freeze frame.